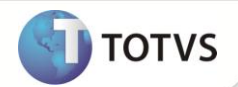

# **Registro de Majoração do COFINS na Importação**

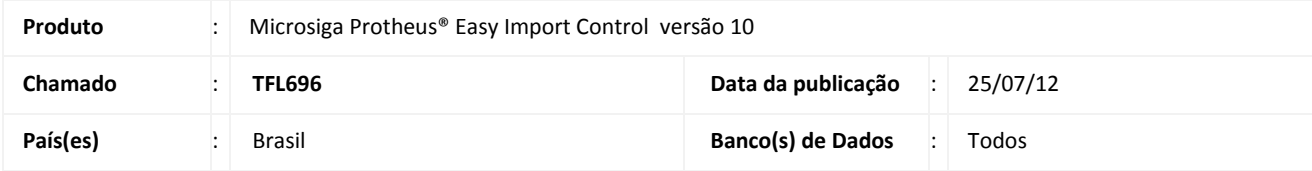

## Importante

Esta melhoria depende de execução do *update* de base *UITFL696***,** conforme **Procedimentos para Implementação**.

Implementada melhoria na rotina **Receb. De Importação (EICDI154\EICDI554)**, para permitir o controle de percentual de COFINS majorado, visando atender **à MP 563/2012**, publicada no **DOU de 04/04/2012**, onde em seu **Art 43º**, altera **a lei 10.865/2004** em **seu Art 8º,** acrescendo em um valor percentual a tributação do COFINS Importação para a lista de produtos classificados conforme anexo único da **MP 563/2012**.

Desta forma, torna-se possível controlar o percentual majorado do COFINS para as NCMs cadastradas para importação, a aplicação do regime por importador disponível e o tipo de cálculo a ser aplicado ao processo.

Ao emitir a Pré-Nota Fiscal de Entrada, é considerado o percentual de COFINS acrescido do percentual majorado para o cálculo do imposto, de acordo com o cálculo escolhido, sendo possível visualizar o percentual e o valor majorados, que serão destacados nos campos **Vl. M. COFINS (WN\_VLCOFM)** e **% M. COFINS (WN\_ALCOFM)**.

### **PROCEDIMENTOS PARA IMPLEMENTAÇÃO**

- Aplicar atualização do(s) programa(s) **EICDI500.prw, EICDI505.prw EICDI154.prw, EICDI554.prw, AVGERAL.prw, AVUPDATE01.prw, AVOBJECT.prw E UITFL696.prw.**
	- Para que as alterações sejam efetuadas, é necessário executar a função **U\_UITFL696.**

## Importante

Antes de executar o **UITFL696** é imprescindível:

- a) Realizar o *backup* da base de dados do produto que será executado o **UITFL696** (diretório **PROTHEUS\_DATA\ DATA**) e dos dicionários de dados SXs (diretório **PROTHEUS\_DATA\_SYSTEM)** Os diretórios acima mencionados correspondem à **instalação padrão** do Protheus, portanto, devem ser alterados conforme o produto instalado na empresa.
- b) Essa rotina deve ser executada em **modo exclusivo**, ou seja, nenhum usuário deve estar utilizando o sistema.
- c) Se os dicionários de dados possuírem índices personalizados (criados pelo usuário), antes de executar o compatibilizador, certifique-se de que estão identificados pelo *nickname*. Caso o compatibilizador necessite criar índices, irá adicioná-los a partir da ordem original instalada pelo Protheus, o que poderá sobrescrever índices personalizados, caso não estejam identificados pelo *nickname*.

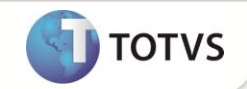

- d) O compatibilizador deve ser executado com a **Integridade Referencial desativada\***.
	- 1. Em Microsiga Protheus® TOTVS Smart Client, digite **U\_UITFL696** no campo Programa Inicial.
	- 2. Clique em **Ok** para continuar.
	- 3. Ao confirmar é exibida uma mensagem de advertência sobre o *backup* e a necessidade de sua execução em **modo exclusivo**.
	- 4. Clique em **Sim** para iniciar o processamento. O primeiro passo da execução é a preparação dos arquivos, conforme mensagem explicativa apresentada na tela.
	- 5. Em seguida, é exibida a janela **Atualização concluída** com o histórico (*log*) de todas as atualizações processadas. Nesse *log* de atualização são apresentados somente os campos atualizados pelo programa. O *update*/compatibilizador cria os campos que ainda não existem no dicionário de dados.
	- 6. Clique em **Gravar** para salvar o histórico (*log*) apresentado.
	- 7. Clique em **Ok** para encerrar o processamento.

#### **ATUALIZAÇÕES DO COMPATIBILIZADOR**

- 1. Criação de **Campos** no arquivo **SX3 – Campos:**
	- Tabela **SYD – Nomenclatura Comum Mercosul**:

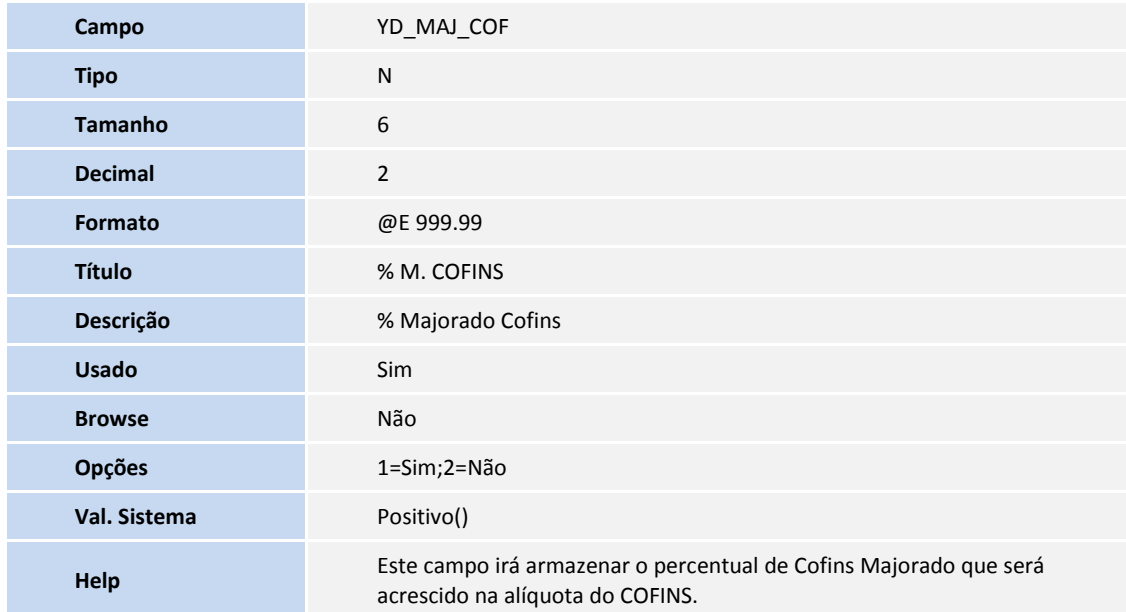

Tabela **SYT – Importadores**:

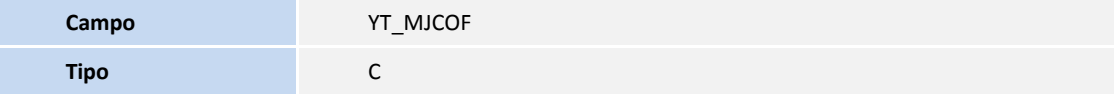

# **Boletim Técnico**

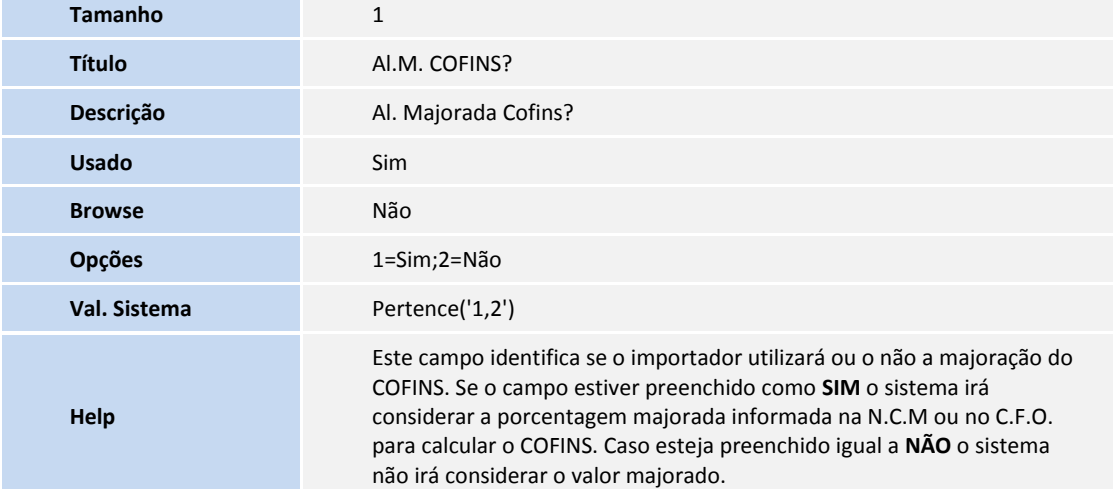

### Tabela **SWN – Itens da NF de Importação**:

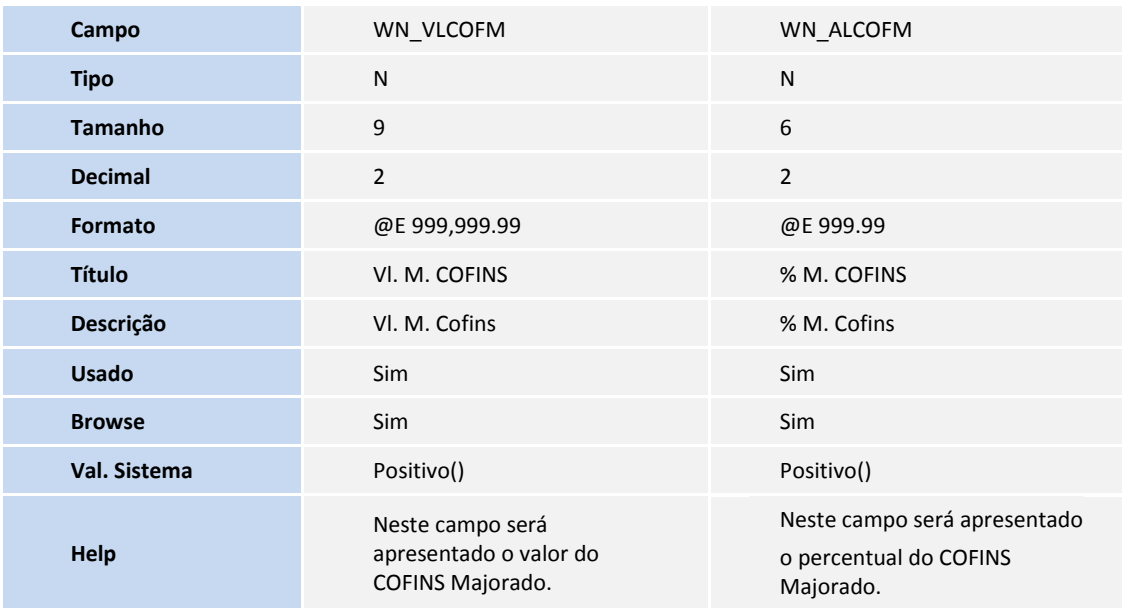

### Tabela **SWZ – Operação**:

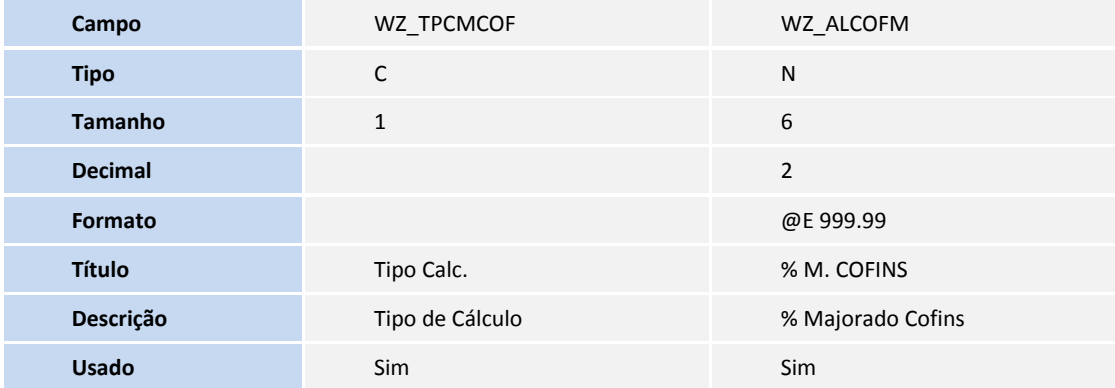

**TOTVS** 

# **Boletim Técnico**

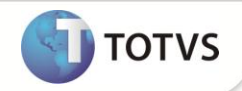

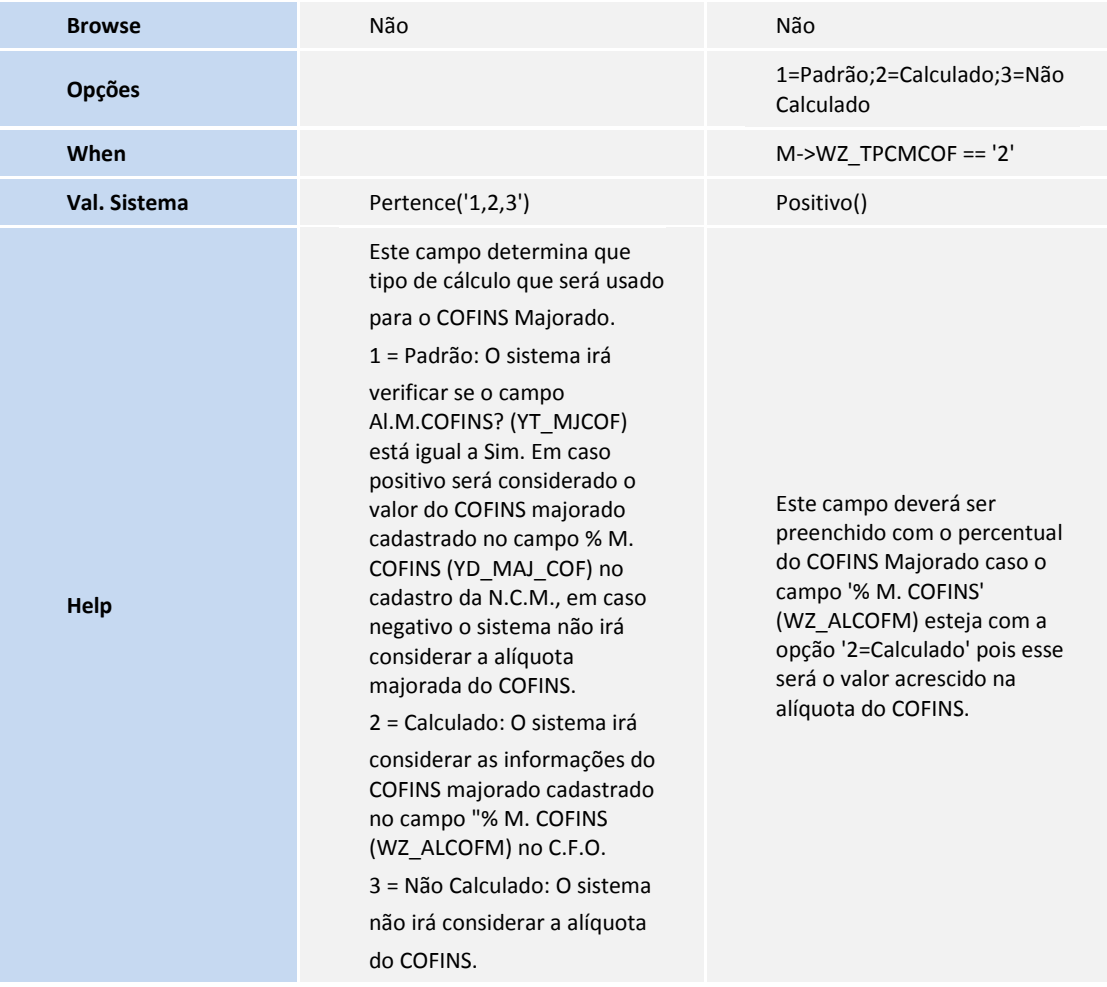

Tabela **EIJ – Adições Declaração de Importação**:

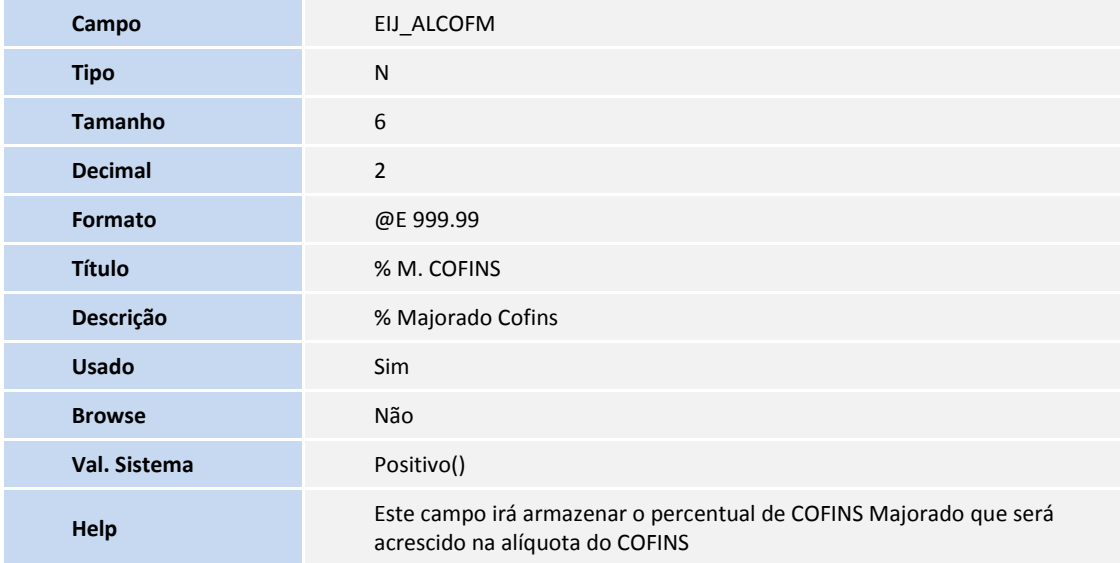

Tabela **SW8 – Itens da Invoice**:

# **Boletim Técnico**

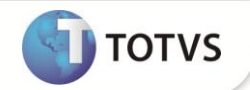

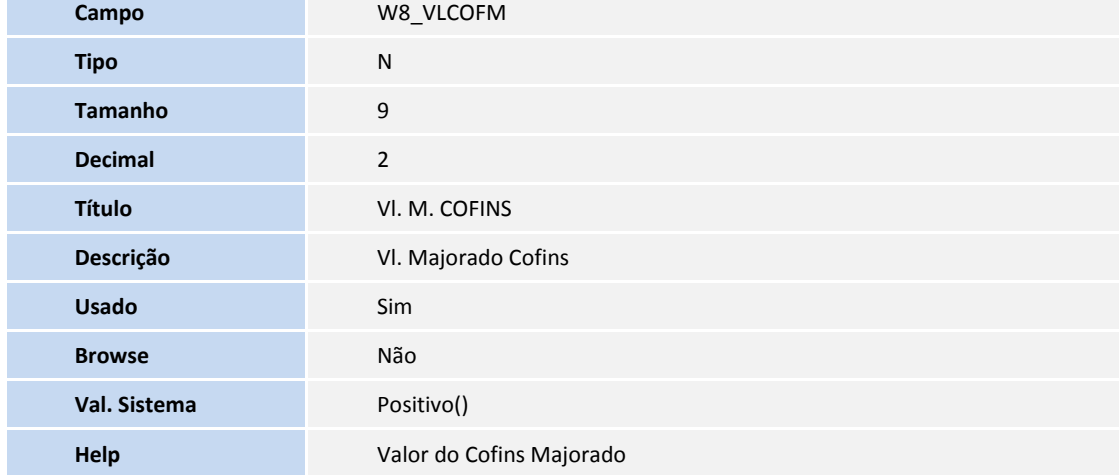

#### Tabela **EI2 – Detalhe de Custo Realizado**:

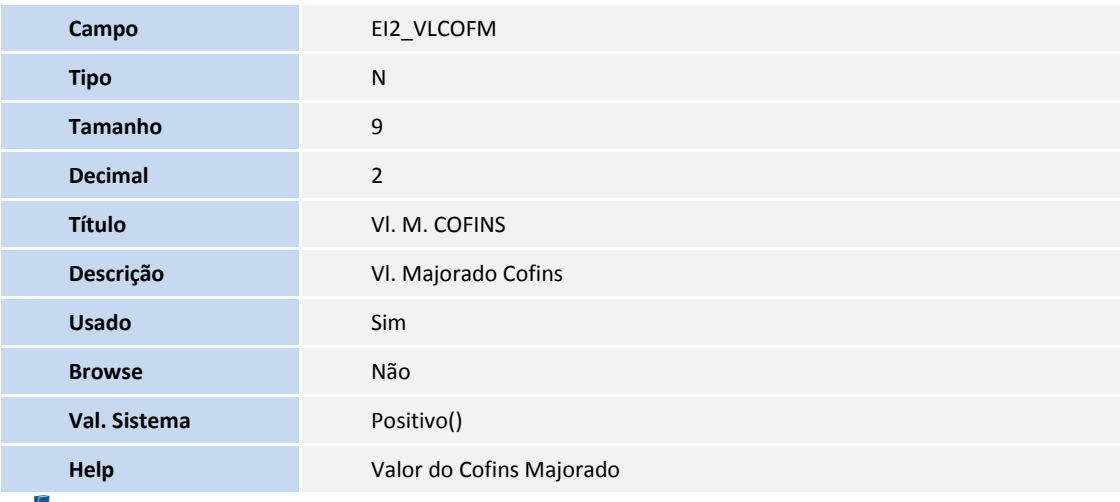

### Importante

O tamanho dos campos que possuem grupo podem variar conforme ambiente em uso.

### **PROCEDIMENTOS PARA UTILIZAÇÃO**

#### **Pré-requisitos:**

- Ter cadastrado uma N.C.M no cadastro de NCM;
- Ter cadastrado um importador no cadastro de importador;
- Ter cadastrado um CFO no casdastro do C.F.O.;
- Configure o parâmetro **MV\_TEM\_DI** = **F**;
- Possua um processo até a fase do desembaraço.

#### **Sequencia 001: N.C.M**

1. No **Importação (SIGAEIC)** acesse **Atualizações/Tabela/N.C.M. (EICA130)**.

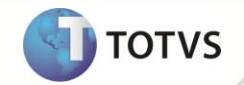

- 2. Selecione a N.C.M. desejada e clique em **Alterar.**
- 3. Na pasta **Alíquotas** preencha o campo **% M. COFINS (YD\_MAJ\_COF)** com o valor que será acrescido na porcentagem do COFINS.
- 4. Clique em **OK** para gravar.

#### **Sequencia 002: Importador**

- 1. No **Importação (SIGAEIC)** acesse **Atualizações/Cadastro/Importadores (EICA005)**.
- 2. Selecione o importador desejado e clique em **Alterar.**
- 3. Preencha o campo **Al.M. COFINS? (YT\_MJCOF)** com o conteúdo igual a **Sim**.
- 4. Clique em **OK** para gravar.

#### **Sequencia 003: C.F.O.**

- 1. No **Importação (SIGAEIC)** acesse **Atualizações/Tabelas/C.F.O. (EICOP100)**.
- 2. Selecione o C.F.O. desejado e clique em **Alterar.**
- 3. Preencha o campo **Tipo Calc. (WZ\_TPCMCOF)** com a opção desejada:

**1 = Padrão**: O sistema verifica se o campo **Al.M. COFINS? (YT\_MJCOF)** está igual a **Sim.** Em caso positivo é considerado o valor do COFINS majorado cadastrado no campo **% M. COFINS (YD\_MAJ\_COF)** no cadastro da N.C.M., em caso negativo o sistema não irá considera a alíquota majorada do COFINS.

**2 = Calculado**: O sistema considera as informações do COFINS majorado cadastrado no campo **% M. COFINS (WZ\_ALCOFM)** no C.F.O.

**3 = Não Calculado**: O sistema não considera a alíquota majorada do COFINS.

- 4. Caso a opção escolhida for a 2**- Calculado** é nessarário preencher o campo **% M. COFINS (WZ\_ALCOFM)** com o valor que será acrescido na porcentagem do COFINS.
- 5. Clique em **OK** para gravar.

**Sequência 004: Apropriação do C.F.O. – Neste exemplo será utilizado a opção 2=Calculado do campo Tipo Calc. (WZ\_TPCMCOF) do cadastro do C.F.O.**

- 1. No **Importação (SIGAEIC)** acesse **Atualizações/Desembaraco/Apropiacao C.F.O (EICOP110).**
- 2. Em **Manutenção da Apropriação de C.F.O** informe o desembaraço e clique em **OK.**
- 3. Selecione o(s) item(s) do processo e clique em **Altera.**
- 4. É apresentada a tela **Apropriação de C.F.O.** e no campo **Operação** selecione a operação cujo campo **Tipo Calc. (WZ\_TPCMCOF)** está igual a **2=Calculado**.
- 5. Clique em **OK.**

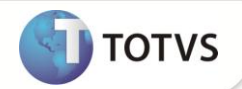

6. Clique em **OK** para salvar a apropriação.

#### **Sequencia 005: Geração da Nota Fiscal de Entrada**

- 1. No **Importação (SIGAEIC)** acesse **Atulizações\Desembaraco\Receb. De Importação (EICDI154)**.
- 2. Selecione o desembaraço e clique em **Primeira.**
- 3. Note que os campos **Alq. Maj COF (WN\_ALCOFM)** e **Vlr Maj. COF (WN\_VLCOFM)** estão preenchidos conforme o cadastro do C.F.O.
- 4. Clique em **Itens.**
- 5. Na tela **Itens da NF's** também é possível verificar que os campos **Alq. Maj COF (WN\_ALCOFM)** e **Vlr Maj. COF (WN\_VLCOFM)** estão preenchidos.
- 6. Selecione os itens da nota e clique em **Gera NFE.**
- 7. É apresentada a mensagem **Utiliza formulário próprio?**, clique em **SIM**.
- 8. Selecione o número e série da nota e clique **OK.**

É apresentada a mensagem **Geração de Nota Fiscal Concluída.**

### **INFORMAÇÕES TÉCNICAS**

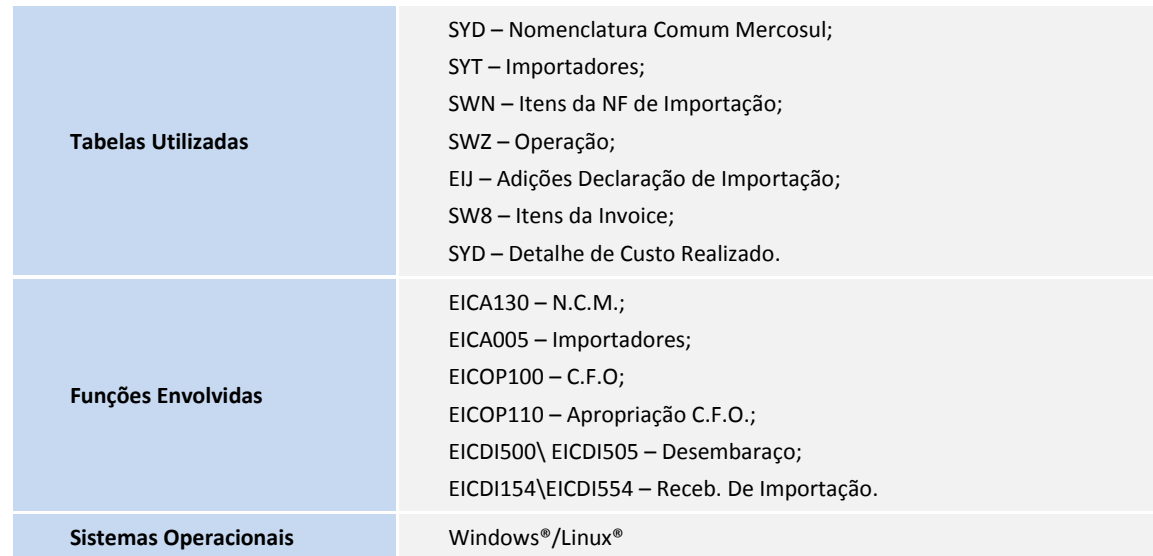